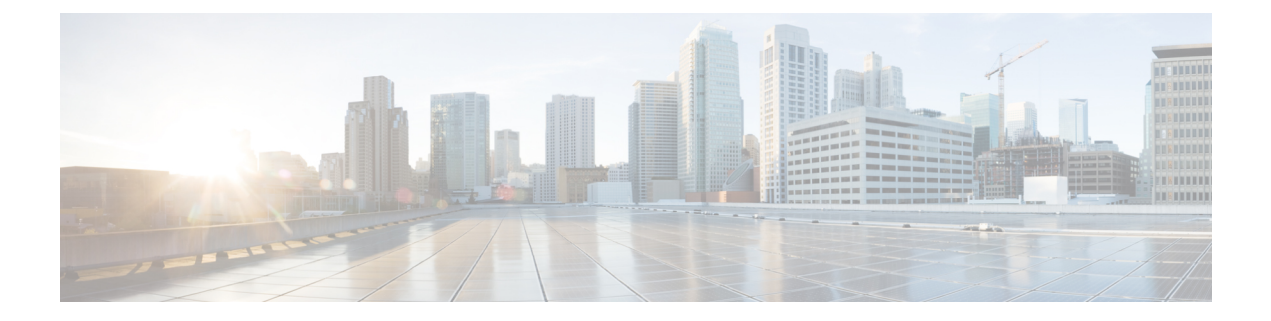

# デスクフォン制御の設定

- [前提条件](#page-0-0) (1 ページ)
- [デスクフォン制御ワークフローの設定](#page-0-1) (1 ページ)
- デスクフォン [デバイスの作成](#page-1-0) (2 ページ)
- CTI [用のデバイスの有効化](#page-2-0) (3 ページ)
- [デスクフォン](#page-3-0) ビデオの設定 (4 ページ)
- デスクトップ [アプリケーション用デバイスへの電話番号の追加](#page-5-0) (6 ページ)
- ビデオ レート [アダプテーションの有効化](#page-6-0) (7 ページ)
- [ユーザの関連付けに関する設定](#page-7-0) (8 ページ)

# <span id="page-0-1"></span><span id="page-0-0"></span>前提条件

Cisco CTIManager サービスが Cisco Unified Communications Manager クラスタで実行されている 必要があります。

# デスクフォン制御ワークフローの設定

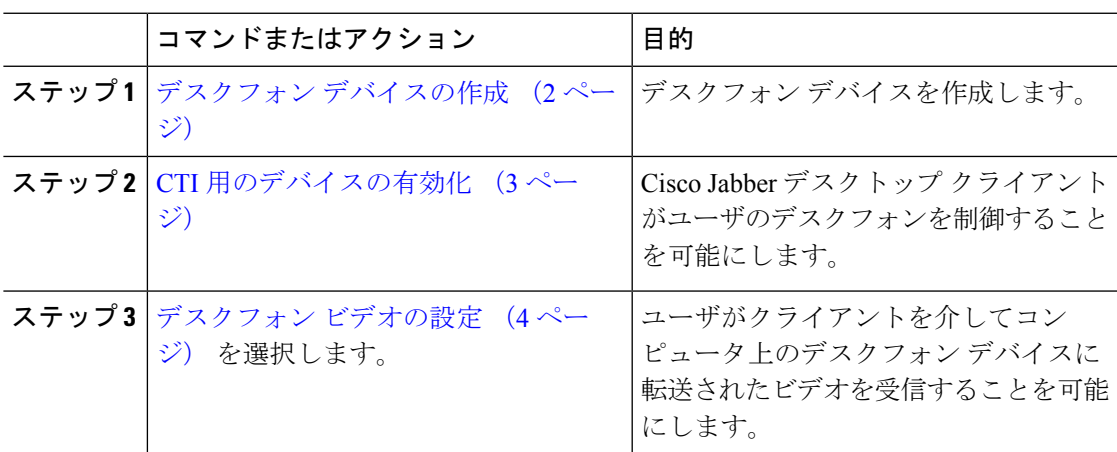

手順

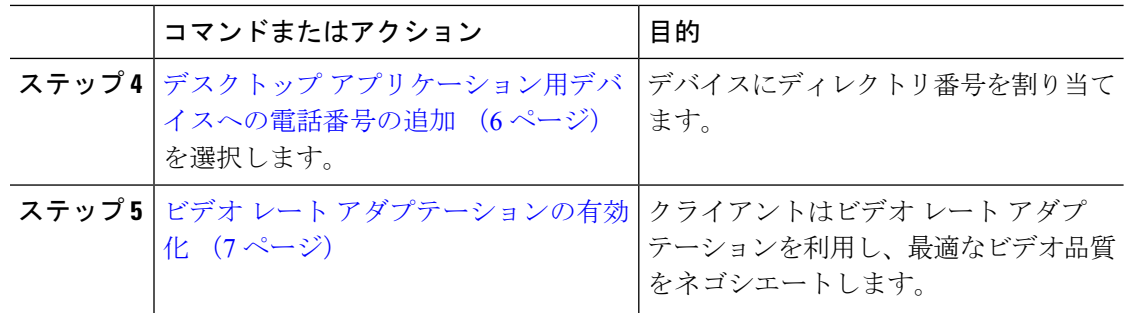

## <span id="page-1-0"></span>デスクフォン デバイスの作成

ユーザは、自分のコンピュータのデスクフォンを操作して音声コールを発信できます。

### 始める前に

ソフトフォン デバイスの作成

#### 手順

- ステップ **1** [Cisco Unified CM の管理(Cisco Unified CM Administration)] インターフェイスを開きます。
- ステップ **2 [**デバイス(**Device**)**]** > **[**電話(**Phone**)**]** の順に選択します。

[電話の検索と一覧表示(Find and List Phones)] ウィンドウが開きます。

- ステップ **3** [新規追加(Add New)] を選択します。
- ステップ **4** [電話のタイプ(Phone Type)] ドロップダウン リストから適切なデバイスを選択し、続いて [次へ(Next)] を選択します。

[電話の設定 (Phone Configuration) ) ウィンドウが開きます。

- ステップ **5** [デバイス情報(Device Information)] セクションで次の手順を実行します。
	- a) [説明 (Description) ] フィールドに分かりやすい説明を入力します。

クライアントにより、デバイスの説明がユーザに表示されます。ユーザが同じモデルのデ バイスを複数所有している場合、説明によって複数のデバイスを区別できます。

b) [CTI からデバイスを制御可能(Allow Control of Device from CTI)] を選択します。

[CTI からデバイスを制御可能(Allow Control of Device from CTI)] を選択しない場合は、 ユーザはデスクフォンを制御できません。

ステップ **6** [オーナーのユーザ ID(Owner User ID)] フィールドを適切なユーザに設定します。

Cisco Unified Communications Manager バージョン 9.x では、クライアントは [オーナー のユーザ ID (Owner User ID) 1フィールドを使用してユーザのサービス プロファイ ルを取得します。そのため、それぞれのユーザがデバイスを所有し、[オーナーのユー ザ ID(Owner User ID)] フィールドがユーザと関連付けられている必要があります。 重要

ユーザとデバイスを関連付けて [オーナーのユーザ ID (Owner User ID) ] フィールド を適切なユーザに設定しないと、クライアントはユーザに適用するサービスプロファ イルを取得できません。

- ステップ **7** 次の手順を実行し、デスクフォンのビデオ機能を有効にします。
	- a) [プロダクト固有の設定(Product Specific Configuration Layout)] セクションを探します。
	- b) [ビデオ機能(Video Capabilities)] ドロップダウン リストから [有効(Enabled)] を選択し ます。
		- 可能であれば、デバイス設定でデスクフォンのビデオ機能を有効にします。ただ し、一部の電話機モデルにはデバイス設定レベルでの「ビデオ機能(Video Capabilities)] ドロップダウン リストは含まれていません。この場合、[共通の電 話プロファイルの設定(CommonPhoneProfileConfiguration)]ウィンドウを開き、 次に[ビデオコール (Video Calling) ]ドロップダウンリストから[有効 (Enabled)] を選択する必要があります。 (注)

デスクフォンのビデオの詳細については、「デスクフォン ビデオの設定」を参照してくださ い。

- ステップ **8** 必要に応じて、[電話の設定(PhoneConfiguration)]ウィンドウのその他の設定も指定します。 [電話の設定 (Phone Configuration) ] ウィンドウの設定の詳細については、Cisco Unified Communications Managerのマニュアルを参照してください。
- ステップ9 [保存 (Save) ] を選択します。

デバイスが正常に追加されたとのメッセージが表示されます。[電話の設定(Phone Configuration)]ウィンドウで[割り当て情報(Association Information)]セクションが利用可能 になります。

次のタスク

デバイスに電話番号を追加し、設定を適用します。

## <span id="page-2-0"></span>**CTI** 用のデバイスの有効化

Cisco Jabberデスクトップクライアントでユーザのデスクフォンを制御できるようにするには、 ユーザのデバイスを作成するときに **[CTI**からのデバイスの制御を許可(**AllowControl ofDevice from CTI**)**]** オプションを選択する必要があります。

手順

- ステップ **1** In Cisco Unified CM Administration で、**[**デバイス(**Device**)**]** > **[**電話(**Phone**)**]** をクリックし、 電話機を検索します。
- ステップ2 [デバイス情報 (Device Information) ]セクションで、[CTIからのデバイスの制御を許可 (Allow Control of Device from CTI) 1にマークを付けます。

ステップ **3 [**保存**]** をクリックします。

# <span id="page-3-0"></span>デスクフォン ビデオの設定

デスクフォンのビデオ機能を使用すると、デスクフォンでのビデオ信号をラップトップに受信 し、音声信号を受信することができます。クライアントがJabberクライアントとの接続を確立 するために、コンピュータポート経由でコンピュータをデスクフォンに物理的に接続します。 この機能は、デスクフォンへのワイヤレス接続と共に使用することはできません。

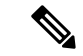

ワイヤレス接続と有線接続の両方を使用できる場合、ワイヤレス接続が有線接続よりも優先さ れないように Microsoft Windows を設定します。詳細については、Microsoft の 『*An explanation of the Automatic Metric feature for Internet Protocol routes*』を参照してください。 (注)

まず、Cisco.com から Jabber デスクフォン ビデオ サービス インターフェイスをダウンロード し、インストールする必要があります。Jabber デスクフォン ビデオ サービス インターフェイ スによってCisco DiscoverProtocol(CDP)ドライバを提供します。CDPでは、クライアントが 次のことを実行できます。

- デスクフォンを検出します。
- Cisco AudioSession Tunnel (CAST) プロトコルを使用してデスクフォンへの接続を確立して 維持します。

### デスクフォン ビデオでの考慮事項

デスクフォン ビデオ機能を設定する前に、以下の考慮事項および制限事項を確認してくださ い。

- CAST を使用して複数のビデオデバイスを接続することはできません。この機能では、組 み込みのカメラと一緒にデスクフォンを使用することはできません。デスクフォンにロー カル USB カメラがある場合は、この機能を使用する前に削除してください。
- CTI をサポートしていないデバイスでは、この機能を使用できません。
- BFCP プロトコルおよびデスクフォンのビデオを使用して、ビデオスクリーンの共有を両 方使用することはできません。
- SCCP を使用するエンドポイントでビデオの受信のみを行うことはできません。SCCP エ ンドポイントでは、ビデオの送信と受信を行う必要があります。SCCP エンドポイントか らビデオが送信されないインスタンスでは、コールが音声のみとなります。
- 7900シリーズ電話機は、デスクフォンのビデオ機能にSCCPを使用する必要があります。 7900 シリーズ電話機は、デスクフォンのビデオ機能に SIP を使用できません。
- デスクフォンのキーパッドからコールを開始した場合、コールはデスクフォンの音声コー ルとして開始されます。Jabber は、次にコールをビデオにエスカレーションします。した がって、エスカレーションをサポートしないH.323エンドポイントなどのデバイスにはビ デオコールは発信できません。エスカレーションをサポートしていないデバイスでこの機 能を使用するには、Jabber クライアントからのコールを開始します。
- •ファームウェア バージョン SCCP45.9-2-1S を使用する Cisco Unified IP Phone には、互換性 の問題があります。ファームウェアをバージョン SCCP 45.9-3-1 にアップグレードして、 この機能を使用します。
- Symantec EndPoint Protection など、一部のアンチウイルスまたはファイアウォール アプリ ケーションによって受信CDPパケットがブロックされます。このブロックは、デスクフォ ンのビデオを無効にします。受信 CDP パケットを許可するようにアンチウイルスまたは ファイアウォール アプリケーションを設定します。

この問題の詳細については、Symantec の技術文書『*Cisco IP Phone version 7970 and Cisco Unified Video Advantage is Blocked by Network Threat Protection*』を参照してください。

• Cisco Unified Communications Manager (Unified CM) の SIP トランク設定で **[**メディア ターミ ネーション ポイントが必須(**Media Termination Point Required**)**]** チェックボックスを選 択しないでください。この設定では、デスクフォンのビデオが無効になります。

### 手順

- ステップ **1** コンピュータをデスクフォン上のコンピュータ ポートへ物理的に接続します。
- ステップ **2** Unified CM でデスクフォンのビデオ機能を有効にします。
- ステップ **3** Jabberデスクフォンビデオサービスインターフェイスをコンピュータにインストールします。

### デスクフォン ビデオのトラブルシューティング

デスクフォンのビデオ機能を使用できない、またはデスクフォンデバイスが不明であることを 示すエラーが発生した場合は、次の手順を実行します。

- **1.** Cisco Unified Communications Manager でビデオのデスクフォン デバイスが有効になってい ることを確認します。
- **2.** デスクフォン自体をリセットします。
- **3.** クライアントを終了します。
- **4.** クライアントをインストール済みのコンピュータで services.msc を実行します。
- **5.** Windows のタスクマネージャの [サービス(Service)] タブから、Jabber デスク フォン ビ デオ サービス インターフェイスを再起動します。
- **6.** クライアントを再起動します。

# <span id="page-5-0"></span>デスクトップアプリケーション用デバイスへの電話番号 の追加

Cisco Unified Communications Manager で、デバイスに電話番号を追加する必要があります。こ のトピックでは、デバイスの作成後に **[**デバイス(**Device**)**]** > **[**電話(**Phone**)**]** メニュー オプ ションを使用して電話番号を追加する手順について説明します。このメニューオプションから 表示されるのは、電話機モデルまたは CTI ルート ポイントに適用される設定のみです。電話 番号を設定するためのさまざまなオプションについては、Cisco UnifiedCommunications Manager のマニュアルを参照してください。

### 手順

- **ステップ1** [電話の設定 (Phone Configuration) 1ウィンドウで、[割り当て情報 (Association Information) 1 セクションに移動します。
- ステップ2 [新規 DN を追加 (Add a new DN) ] を選択します。
- ステップ3 [電話番号 (Directory Number) ] フィールドで、電話番号を指定します。
- ステップ **4** その他に必要な設定があれば、それらをすべて指定します。
- ステップ **5** 次の手順に従って、エンド ユーザに電話番号を関連付けます。
	- a) [回線に関連付けられているユーザ (Users Associated with Line) ]セクションに移動します。
	- b) [エンド ユーザの関連付け(Associate End Users)] を選択します。
	- c) [ユーザを次の条件で検索(FindUserwhere)]フィールドで適切なフィルタを指定した後、 [検索(Find)] を選択してユーザのリストを取得します。
	- d) 対象のユーザをリストから選択します。
	- e) [選択項目の追加(Add Selected)] を選択します。

選択されたユーザがボイスメール プロファイルに追加されます。

- ステップ **6** [保存(Save)] を選択します。
- ステップ7 [設定の適用 (Apply Config) 1を選択します。
- ステップ **8** [設定の適用(Apply Configuration)] ウィンドウに表示されるプロンプトに従って設定を適用 します。

# <span id="page-6-0"></span>ビデオ レート アダプテーションの有効化

クライアントはビデオ レート アダプテーションを利用し、最適なビデオ品質をネゴシエート します。ビデオ レート アダプテーションは、ネットワークの状態に合わせてビデオ品質を動 的に向上または低下させます。

ビデオ レート アダプテーションを使用するには、Cisco Unified Communications Manager で Real-Time Transport Control Protocol (RTCP) を有効にする必要があります。

(注)

ソフトフォンデバイスでは、デフォルトでRTCPが有効になっています。ただし、デスクフォ ン デバイスでは RTCP を有効にする必要があります。

### 共通の電話プロファイルに対する **RTCP** の有効化

共通の電話プロファイルでRTCPを有効にし、そのプロファイルを使用するすべてのデバイス でビデオ レート アダプテーションを有効にできます。

RTCP は Jabber テレフォニー サービスの統合コンポーネントです。Jabber は無効にされても RTCP パケットを送信し続けます。 (注)

### 手順

- ステップ **1** [Cisco Unified CM の管理(Cisco Unified CM Administration)] インターフェイスを開きます。
- ステップ **2 [**デバイス(**Device**)**]** > **[**デバイスの設定(**Device Settings**)**]** > **[**共通の電話プロファイル (**Common Phone Profile**)**]** の順に選択します。

[共通の電話プロファイルの検索と一覧表示(Find and List Common Phone Profiles)] ウィンド ウが開きます。

- ステップ **3** [共通の電話プロファイルを次の条件で検索(Find CommonPhoneProfile where)] フィールドで 対象のフィルタを指定し、[検索(Find)] を選択してプロファイルの一覧を取得します。
- ステップ **4** 対象のプロファイルを一覧から選択します。

[共通の電話プロファイルの設定(Find and List Common Phone Profiles)] ウィンドウが開きま す。

- ステップ **5** [プロダクト固有の設定(Product Specific Configuration Layout)] セクションを探します。
- ステップ **6** [RTCP] ドロップダウン リストから [有効(Enabled)] を選択します。

ステップ7 保存を選択します。

### デバイス設定に対する **RTCP** の有効化

共通の電話プロファイルの代わりに、特定のデバイス設定でRTCPを有効化できます。共通の 電話プロファイルで指定したすべての設定は、特定のデバイス設定で上書きされます。

### 手順

- ステップ **1** [Cisco Unified CM の管理(Cisco Unified CM Administration)] インターフェイスを開きます。
- ステップ **2 [**デバイス(**Device**)**]** > **[**電話(**Phone**)**]** の順に選択します。

[電話の検索と一覧表示 (Find and List Phones) ] ウィンドウが開きます。

- ステップ **3** [電話を次の条件で検索(Find Phone where)] フィールドに適切なフィルタを指定し、[検索 (Find)] を選択して電話の一覧を取得します。
- ステップ **4** 対象の電話を一覧から選択します。

[電話の設定 (Phone Configuration) ] ウィンドウが開きます。

- ステップ **5** [プロダクト固有の設定(Product Specific Configuration Layout)] セクションを探します。
- ステップ **6** [RTCP] ドロップダウン リストから [有効(Enabled)] を選択します。
- ステップ7 保存を選択します。

## <span id="page-7-0"></span>ユーザの関連付けに関する設定

ユーザをデバイスに関連付けると、ユーザにデバイスがプロビジョニングされます。

### 始める前に

Cisco Jabber デバイスを作成および設定します。

### 手順

- ステップ **1** [Cisco Unified CM の管理(Cisco Unified CM Administration)] インターフェイスを開きます。
- ステップ **2 [**ユーザ管理(**User Management**)**]** > **[**エンド ユーザ(**End User**)**]** を選択します。

[ユーザの検索と一覧表示(Find and List Users)] ウィンドウが開きます。

- ステップ **3** [ユーザを次の条件で検索(Find User where)] フィールドで適切なフィルタを指定した後、[検 索(Find) 1を選択してユーザのリストを取得します。
- ステップ **4** 対象のユーザをリストから選択します。

[エンド ユーザの設定(End User Configuration)] ウィンドウが表示されます。

ステップ **5** [サービスの設定(Service Settings)] セクションを探します。

- ステップ **6** [UC サービス プロファイル(UC Service Profile)] ドロップダウン リストから、ユーザの適切 なサービス プロファイルを選択します。
- ステップ7 「デバイス情報 (Device Information) 1セクションを探します。
- ステップ **8** [デバイスの割り当て(Device Associations)] を選択します。 [ユーザデバイス割り当て(User Device Association)] ウィンドウが開きます。
- ステップ **9** ユーザを割り当てるデバイスを選択します。Jabberでは、割り当てるソフトフォンをデバイス の種類ごとに 1 つだけサポートしています。たとえば、ユーザ 1 人 に対して、TCT、BOT、 CSF、TAB デバイスを 1 つだけ割り当てることができます。
- ステップ **10** [選択/変更の保存(Save Selected/Changes)] を選択します。
- ステップ **11 [**ユーザ管理(**User Management**)**]** > **[**エンド ユーザ(**End User**)**]** の順に選択し、[ユーザの検 索と一覧表示(Find and List Users)] ウィンドウに戻ります。
- ステップ **12** 一覧から同じユーザを探し、選択します。 [エンド ユーザの設定 (End User Configuration) ] ウィンドウが表示されます。
- ステップ13 [権限情報 (Permissions Information) ] セクションを探します。
- ステップ **14** [アクセス コントロール グループに追加(Add to Access Control Group)] を選択します。 [アクセス コントロール グループの検索と一覧表示(Find and List Access Control Groups)] ダ イアログボックスが開きます。
- ステップ **15** ユーザを割り当てるアクセス コントロール グループを選択します。
	- ユーザを、少なくとも次のアクセス コントロール グループに割り当てる必要があります。
		- **Standard CCM End Users**
		- **[**標準**CTI**を有効にする(**Standard CTI Enabled**)**]**
	- セキュア電話機能をユーザにプロビジョニングする場合、**Standard CTI Secure Connection** グループにユーザを割り当てないでください。 メモ

電話機のモデルによっては、次のコントロール グループが追加で必要となります。

- Cisco Unified IP Phone 9900、8900、8800 シリーズ、または DX シリーズでは、**[**標準 **CTI** による接続時の転送および会議をサポートする電話の制御(**Standard CTI Allow Control of Phones supporting Connected Xfer and conf**)**]** を選択します。
- Cisco Unified IP Phone 6900 シリーズでは、**[**標準 **CTI** によるロールオーバー モードをサ ポートする電話の制御(**Standard CTI Allow Control of Phonessupporting Rollover Mode**)**]** を選択します。
- ステップ **16 [**選択項目の追加(**Add Selected**)**]** を選択します。

**[**アクセス コントロール グループの検索と一覧表示(**Find and List Access Control Groups**)**]** ウィンドウが終了します。

ステップ **17 [**エンドユーザの設定(**End User Configuration**)**]**ウィンドウで**[**保存(**Save**)**]**を選択します。